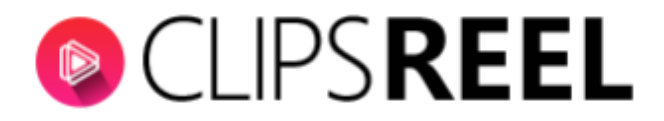

## **CLIPSREEL TUTORIAL- How to Create and Add Amazon Associate Key**

## **Follow these simple steps below:**

1. Go to aws.amazon.com then click on Sign In to the Console.

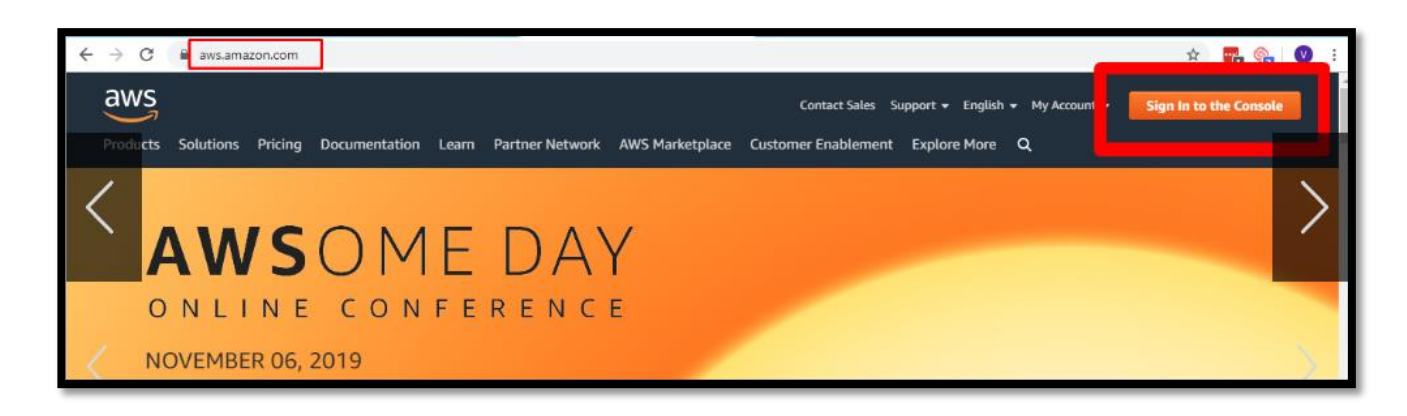

2. Once logged in, click on the Welcome to AWS dropdown then click on My Security Credentials.

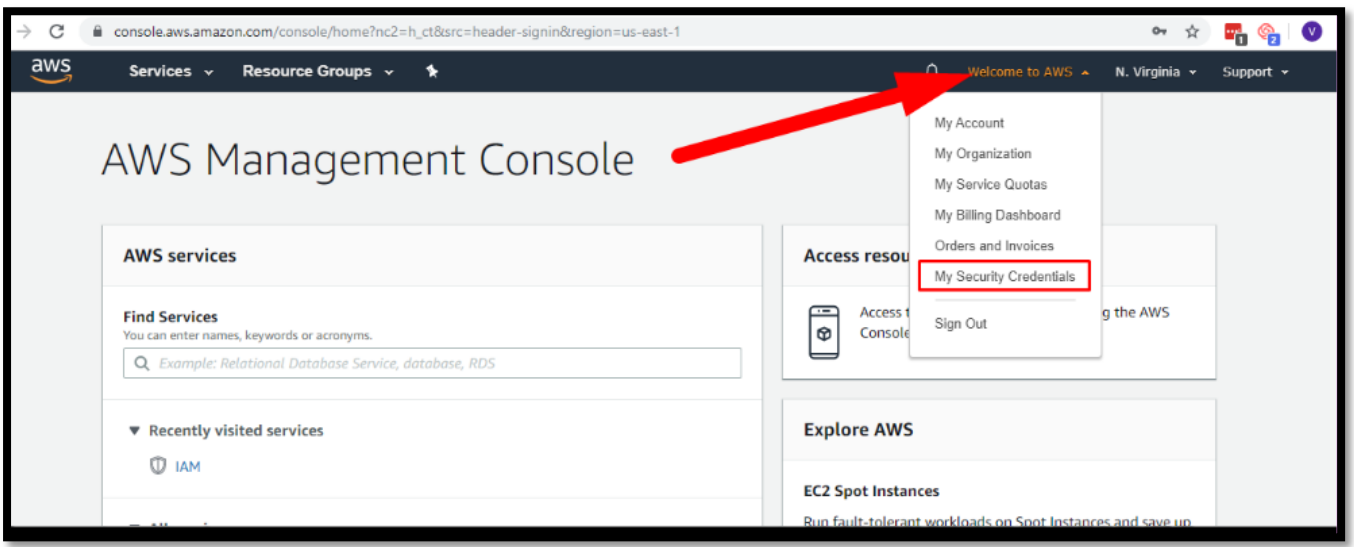

3. A pop-up will then appear saying you're accessing the security credentials page. Click on Continue to Security Credentials, then find the Access keys option.

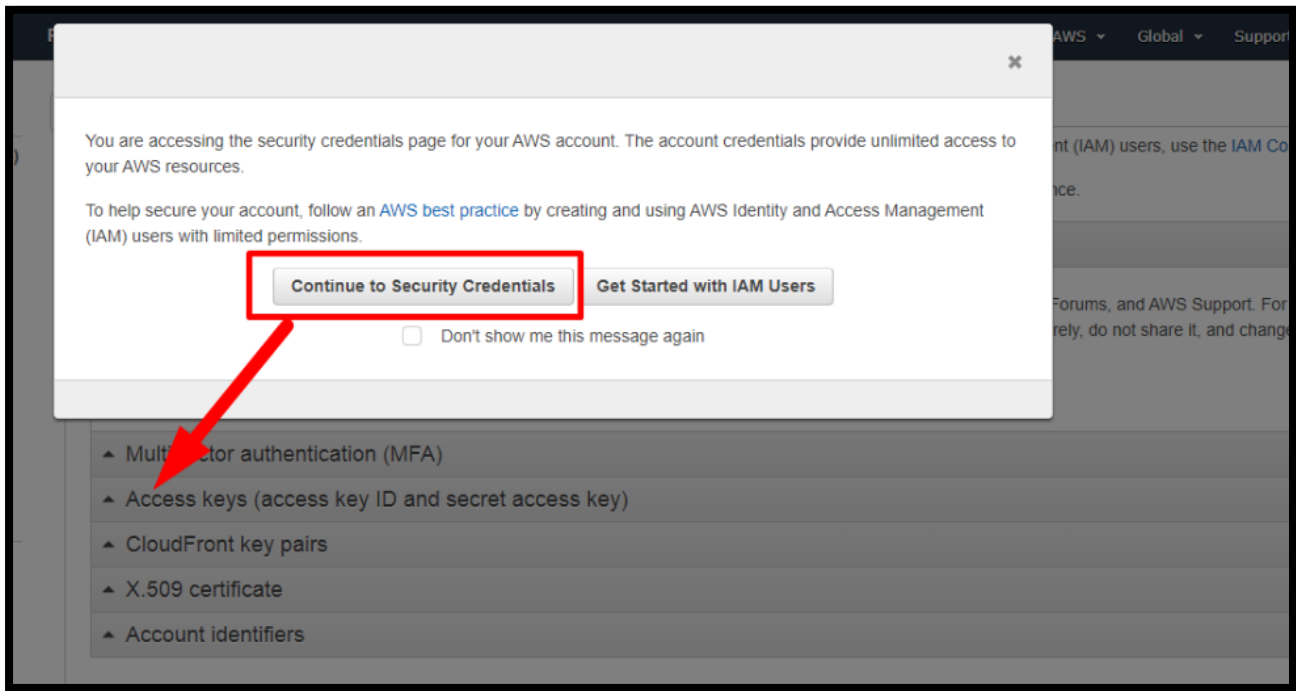

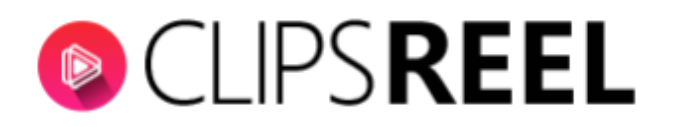

4. Once done, click on Create New Access Key.

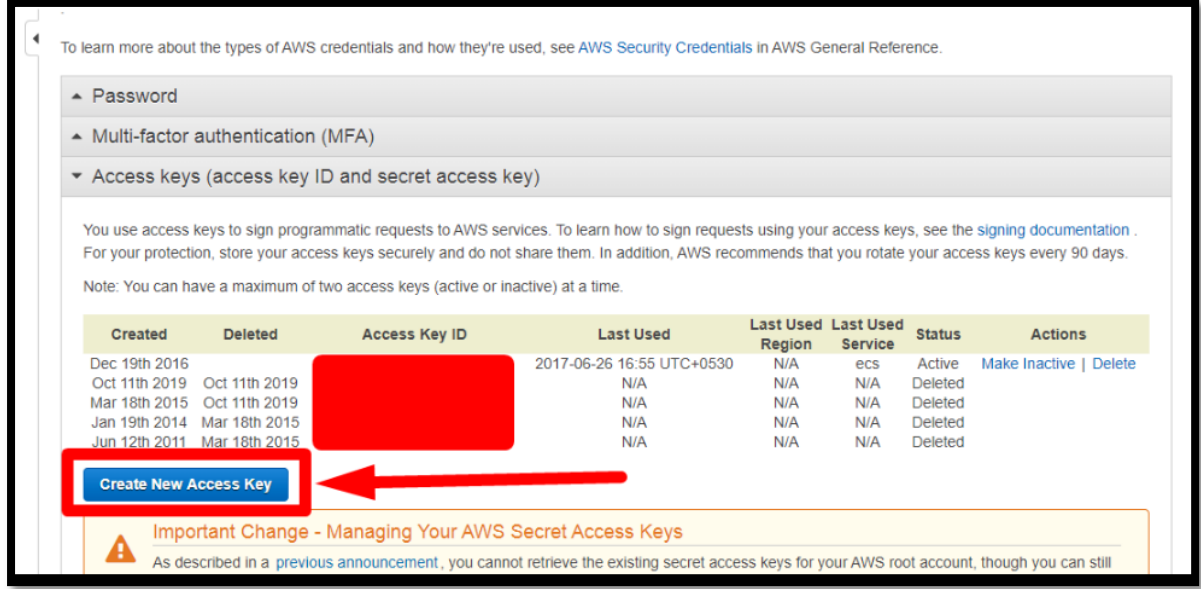

5. After you created your Access Key, Expand the "Access Keys" section. This section contains all of your current access keys. You will likely need to make a new one (you can have 2 active key pairs per account). Feel free to use an existing one if you have the secret key already, otherwise click on the Create New Access Key button.

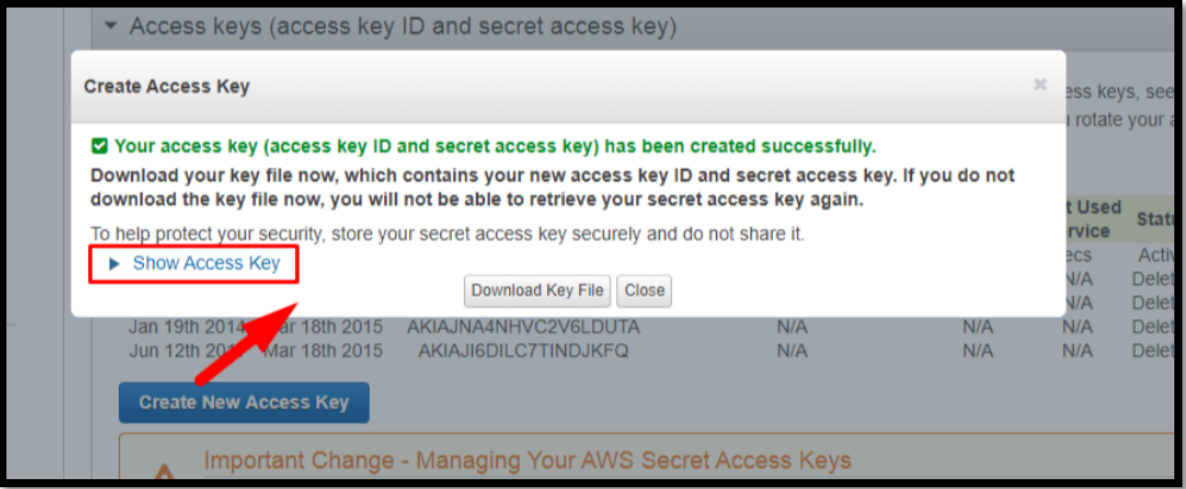

We also recommend clicking the Download Key File button and storing this in a secure location, like a password manager as you cannot retrieve the Secret Key from an existing Access Key after you click Close. Make sure you have it otherwise you will need to de-activate an old key and create another new one.

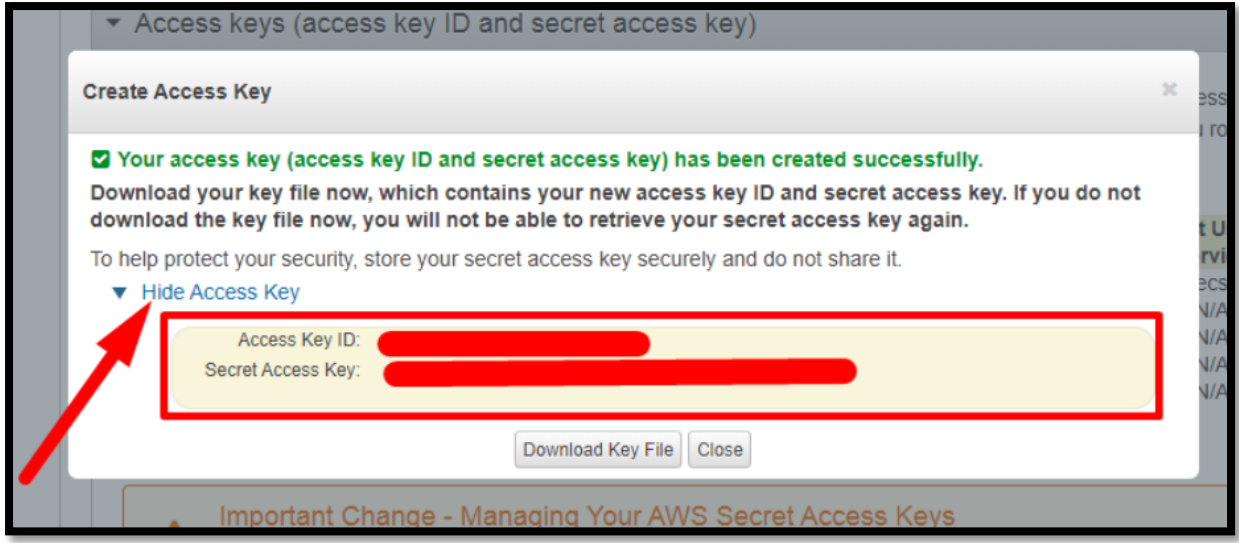

Your keys should look something like these:

Access key ID example: AKIAIOSFODNN7EXAMPLE Secret access key example: wJalrXUtnFEMI/K7MDENG/bPxRfiCYEXAMPLEKEY

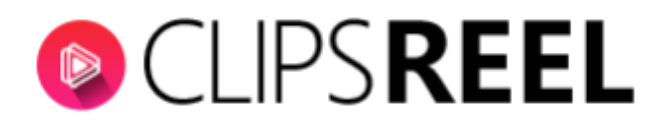

To add these keys to ClipsReel, on your dashboard, click on the Profile dropdown then click Accounts.

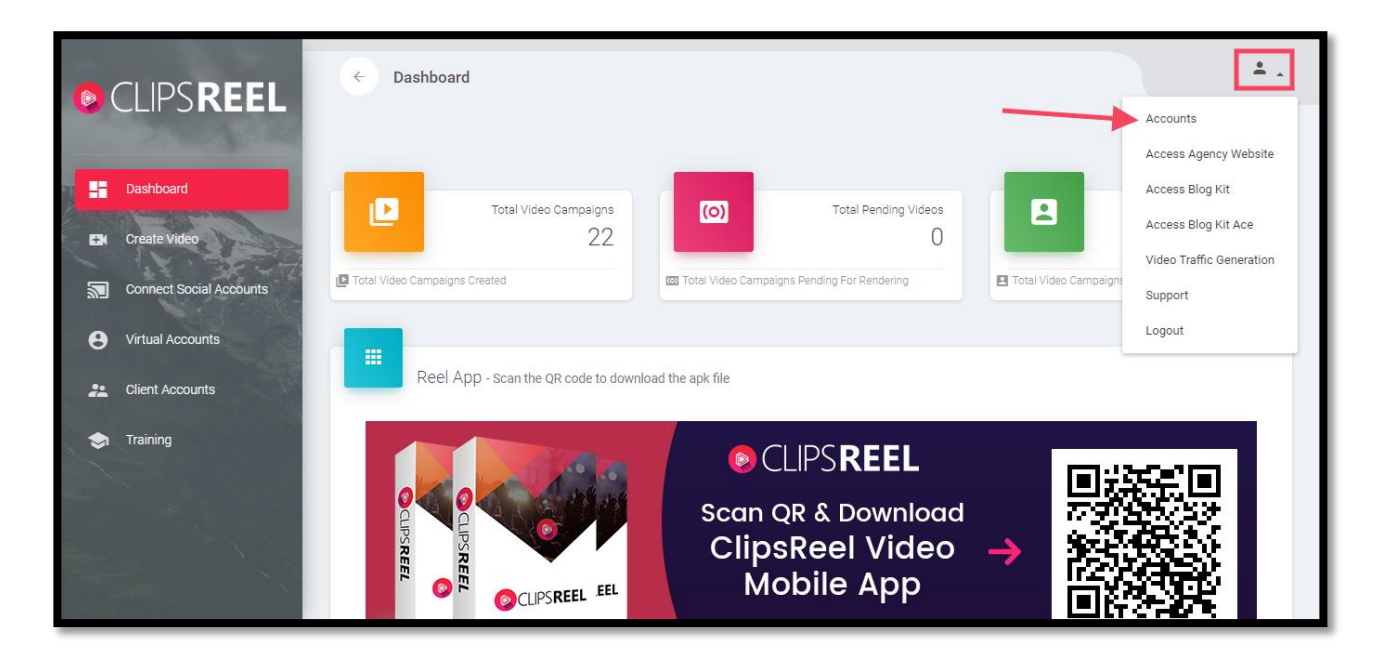

2. Scroll to the bottom part and you will see the option to enter your Amazon Associate Keys. Enter all the necessary information then click on Add.

*\*\*Note:* You will not find Affiliate ID on this tutorial for privacy and security purposes , but users with Amazon Affiliate account will have an Affiliate ID.

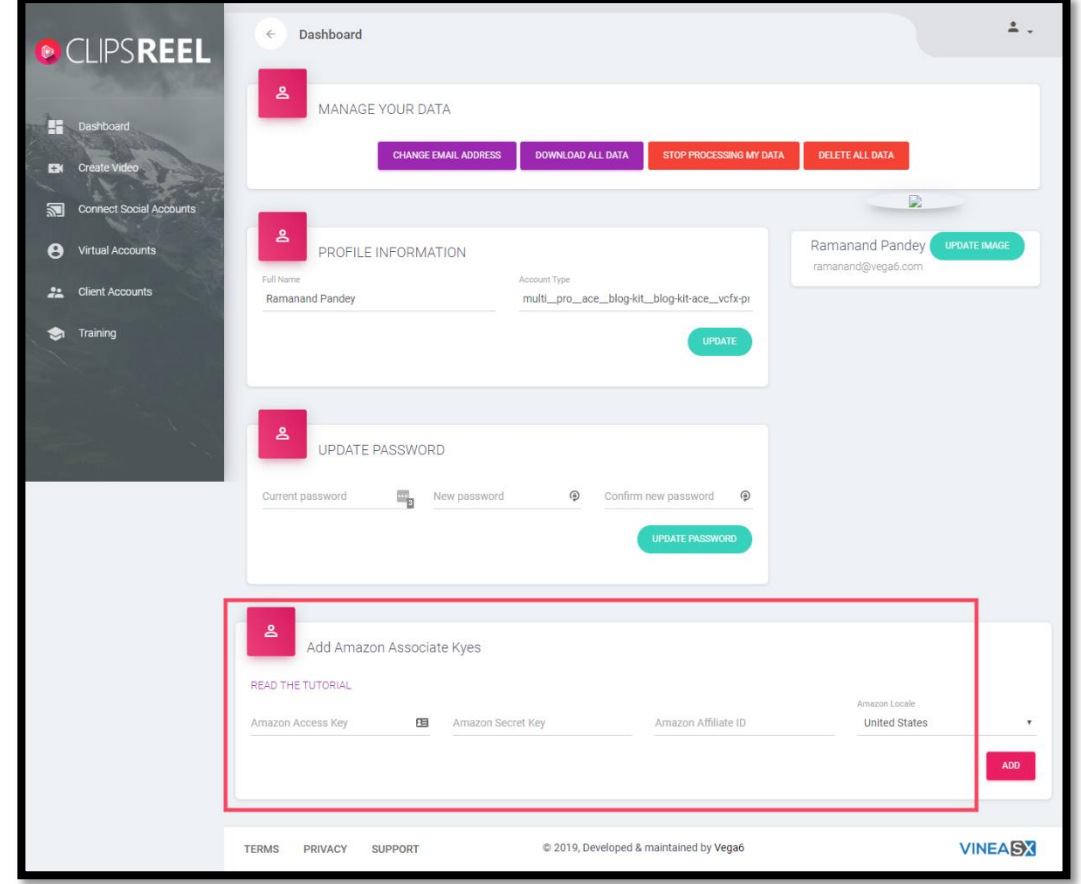